# **How to Claim Your Student Self Leadership Completion Badge**

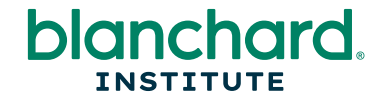

When you earn a Credly badge, you will receive an email from [admin@credly.com.](mailto:admin@credly.com)

In the body of the email, select the **Accept your badge** button (you may need to right-click in the email and select **Download Pictures** to view the images). This will open Credly's login page.

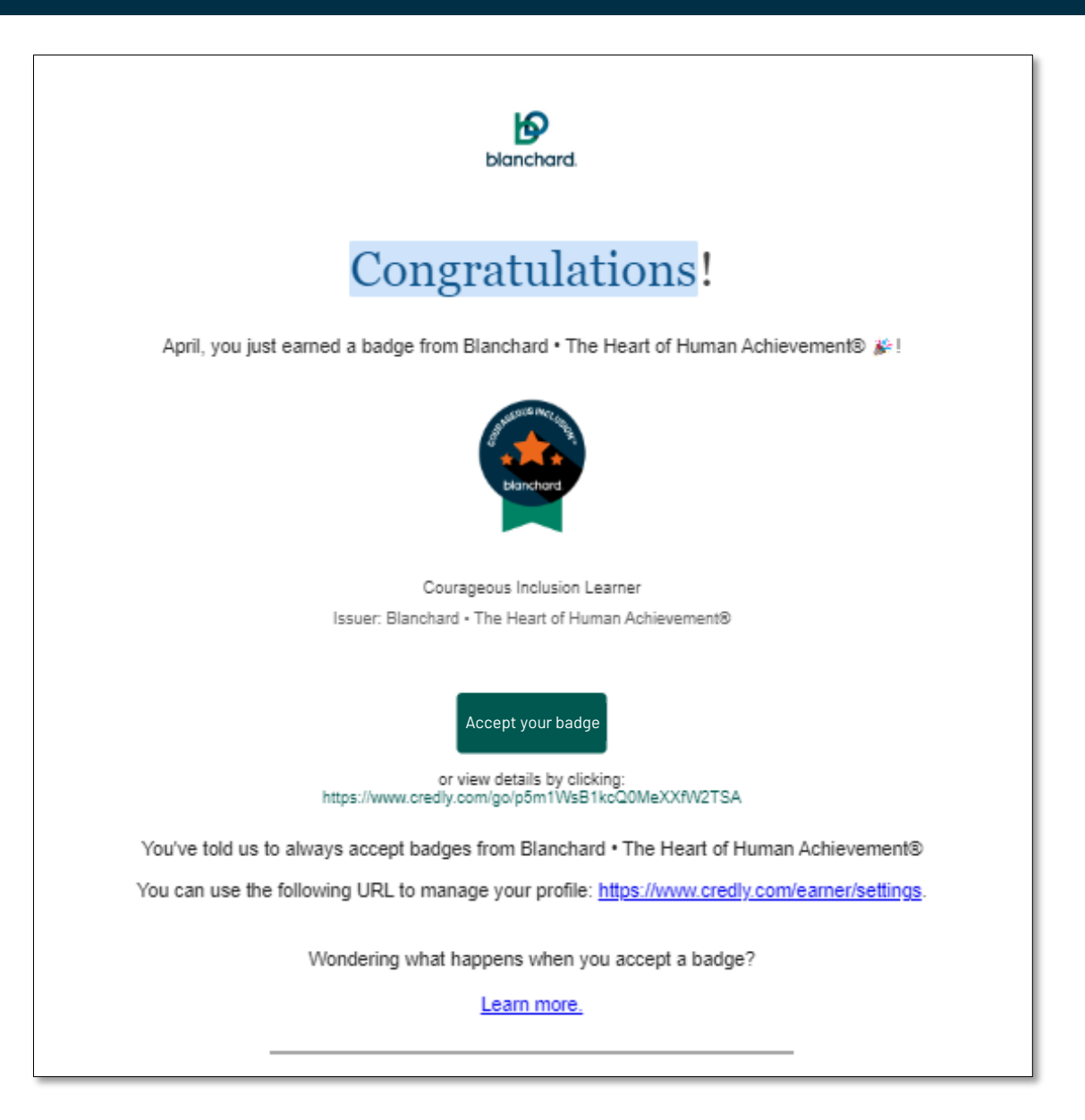

Note: If you are a return user, you can sign into your account to claim your badge.

If you are a first-time user, you will have to create a Credly account to claim your badge.

First, fill in the required information and create a password. Select the checkbox to agree to the terms of Service, then select the **Create Account** button.

Credly Create a Credly Account. Respected Brands. Resume-worthy First Name: Achievements. Last Name \* Credly is the world's largest network of individuals and organizations using verified achievements to unlock Email opportunities. Join millions of professionals in sharing your achievements online Country/Territory\* Select Country/Territory Send me occasional news and updates on professional growth opportunities. I agree to the Terms of Service and Privacy **Create Account** I have an accou **Set up Your Credly Account**

**NOTE:** You must use the same email address that the badge was issued to create your account in Credly. If you would like the credential to be issued to a different email address, please contact us at **blanchardcredly@blanchard.com**.

Next, Credly will send you a confirmation email.

When you receive the confirmation email, you will be prompted to sign in using the credentials they provide.

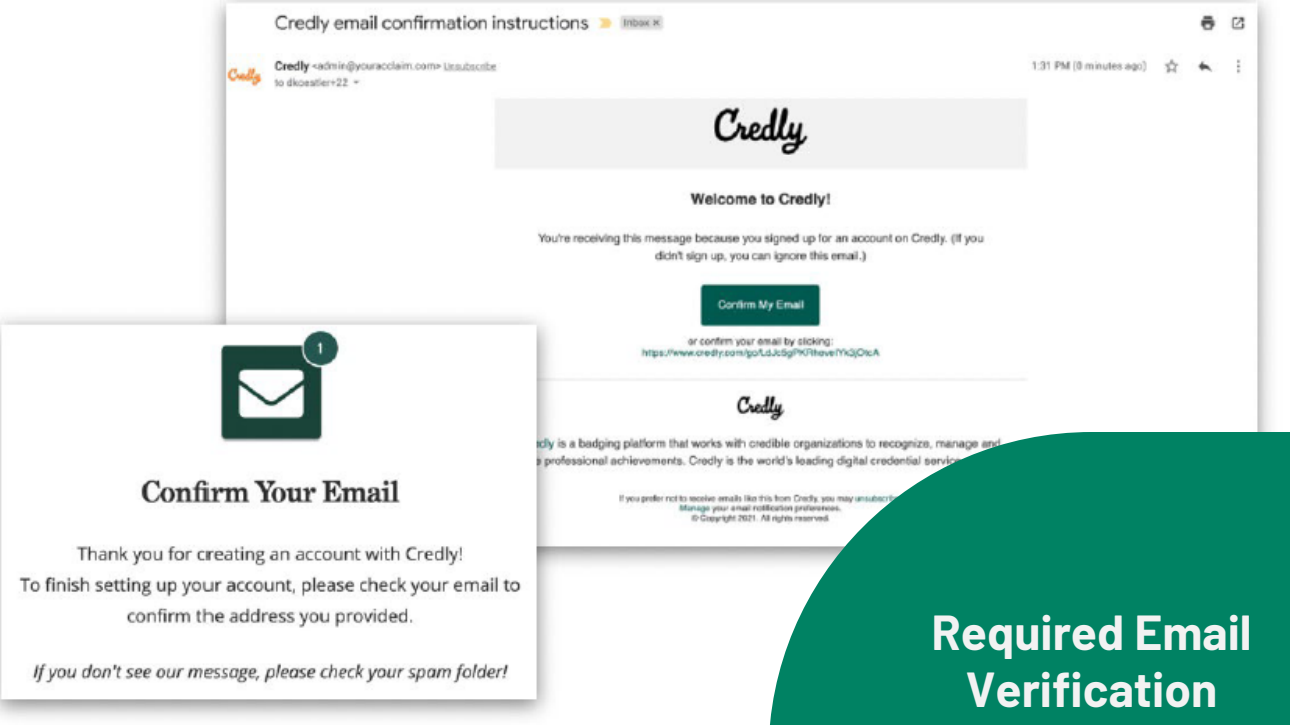

Credly will send an email to the email address you entered when creating your Credly account. This could take up to 24 hours.

#### <External> [MARKETING]Credly email confirmation instructions

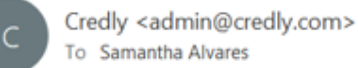

To Samantha Alvares

(1) If there are problems with how this message is displayed, click here to view it in a web browser.

**Credly** 

**Welcome to Credly!** 

You're receiving this message because you signed up for an account on Credly. (If you di sign up, you can ignore this email.)

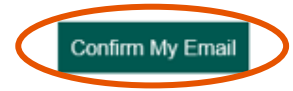

or confirm your email by clicking: https://www.credly.com/go/j33eelTp6ckxzpRBkl2l2Q

Credly

Credly is a badging platform that works with credible organizations to recognize, manage and share professional achievements. Credly is the world's leading digital credential service provider.

> If you prefer not to receive emails like this from Credly, you may unsubscribe. Manage your email notification preferences. Copyright 2023. All rights reserved.

## **Credly Verification Email Sample**

This is an example of what you will receive after creating a Credly account. Select "Confirm My Email" to continue.

#### Credly  $\alpha$ Discover badges, skills or organizations (8)  $\bar{a}$ This badge was issued to Samantha Alvares on May 19, 2023 О **Accept Badge** ○ Accepting a badge adds it to your profile. You can edit your privacy settings after accepting. SCARGEOUS INC

## **Courageous Inclusion Learner**

#### Issued by Blanchard . The Heart of Human Achievement®

Individuals who earned this badge completed the Courageous Inclusion™ progra demonstrated knowledge transfer in each of the core concepts: cultivate a min diversity and inclusion and teaches participants a process to become more kn active proponents of inclusion in their workplace. Learners have acquired the how to diagnose themselves on the developmental continuum and which ad progress to higher levels of inclusion.

#### Learn more

blanchard.

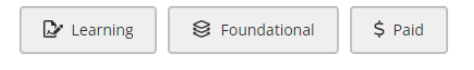

#### **Skills**

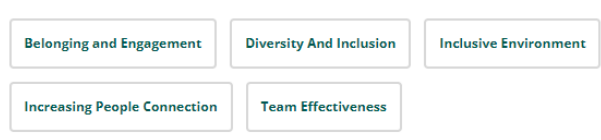

#### **Earning Criteria**

The earner has attended the "Courageous Inclusion" program, completing interactive LEARN<br>and PRACTICE activities using roal life examples and PRACTICE activities using real life examples.

## **Credly Notification that a Badge Has Been Awarded**

Review the notification and select "Accept Badge" to receive your credential.

#### **Badge Setting**

Select whether you would like your badge accessible to the public on Credly.com.

Select whether you would like to auto-accept badges you receive via Blanchard in the future.

*Note: If you toggle on Auto Accept, all future emails will say "View Details" instead of "Accept Your Badge."*

### **Sharing Your Digital Credentials**

Select the platform you'd like to share your credential achievements on.

To learn more about how to share your badge on a variety of platforms and functions, go to: [Sharing to Social Media –](mailto:https://support.credly.com/hc/en-us/sections/360003206172-Sharing-to-Social-Media) [Credly, Inc.](mailto:https://support.credly.com/hc/en-us/sections/360003206172-Sharing-to-Social-Media), or email [blanchardcredly@blanchard.com](mailto:blanchardcredly@kenblanchard.com)

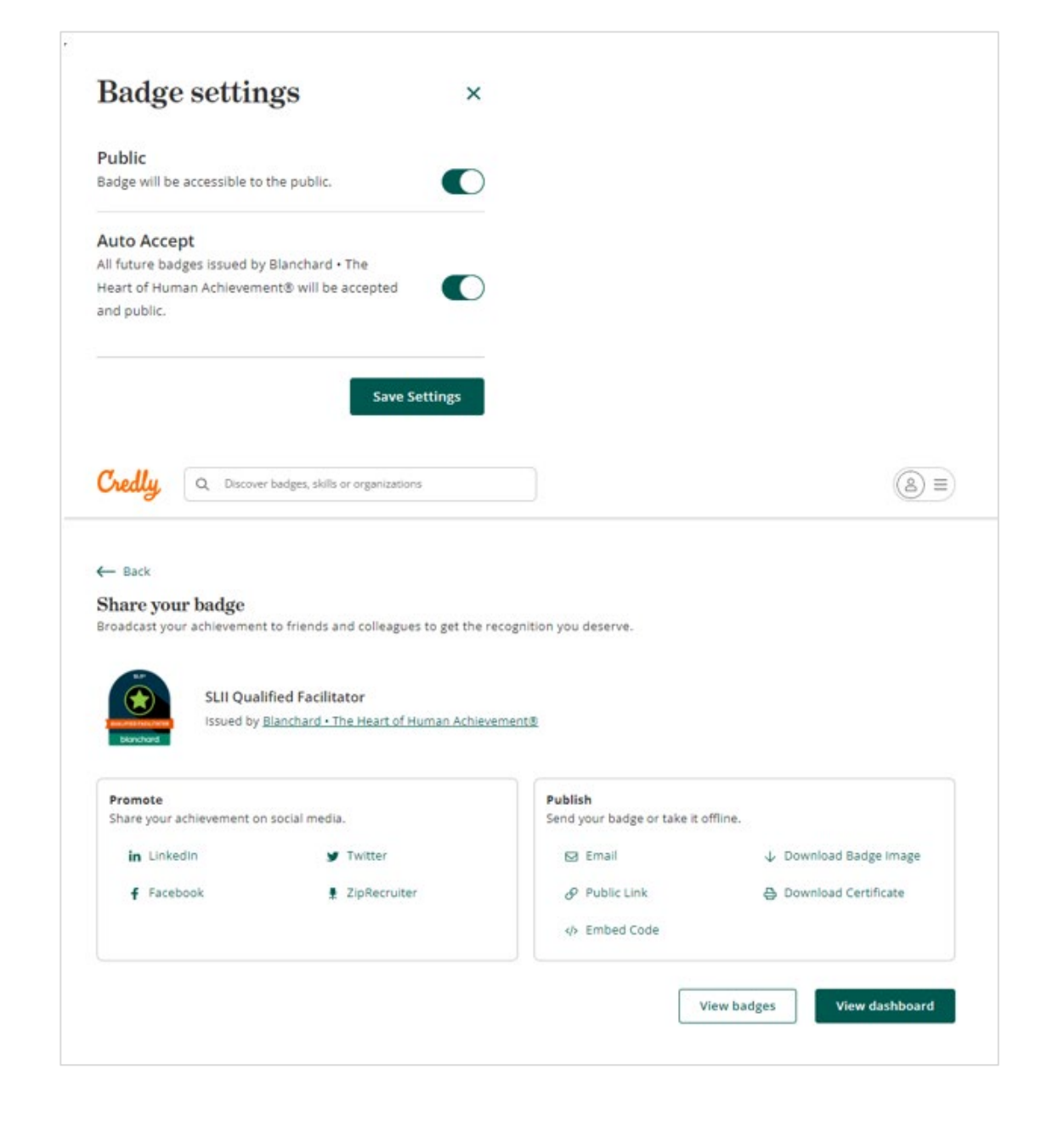

#### **Badge Setting**

Select whether you would like your badge accessible to the public on Credly.com.

Select whether you would like to auto-accept badges you receive via Blanchard in the future.

*Note: If you toggle on Auto Accept, all future emails will say "View Details" instead of "Accept Your Badge."*

### **Sharing Your Digital Credentials**

Select the platform you'd like to share your credential achievements on.

To learn more about how to share your badge on a variety of platforms and functions, go to: [Sharing to Social Media –](mailto:https://support.credly.com/hc/en-us/sections/360003206172-Sharing-to-Social-Media) [Credly, Inc.](mailto:https://support.credly.com/hc/en-us/sections/360003206172-Sharing-to-Social-Media), or email [blanchardcredly@blanchard.com](mailto:blanchardcredly@kenblanchard.com)

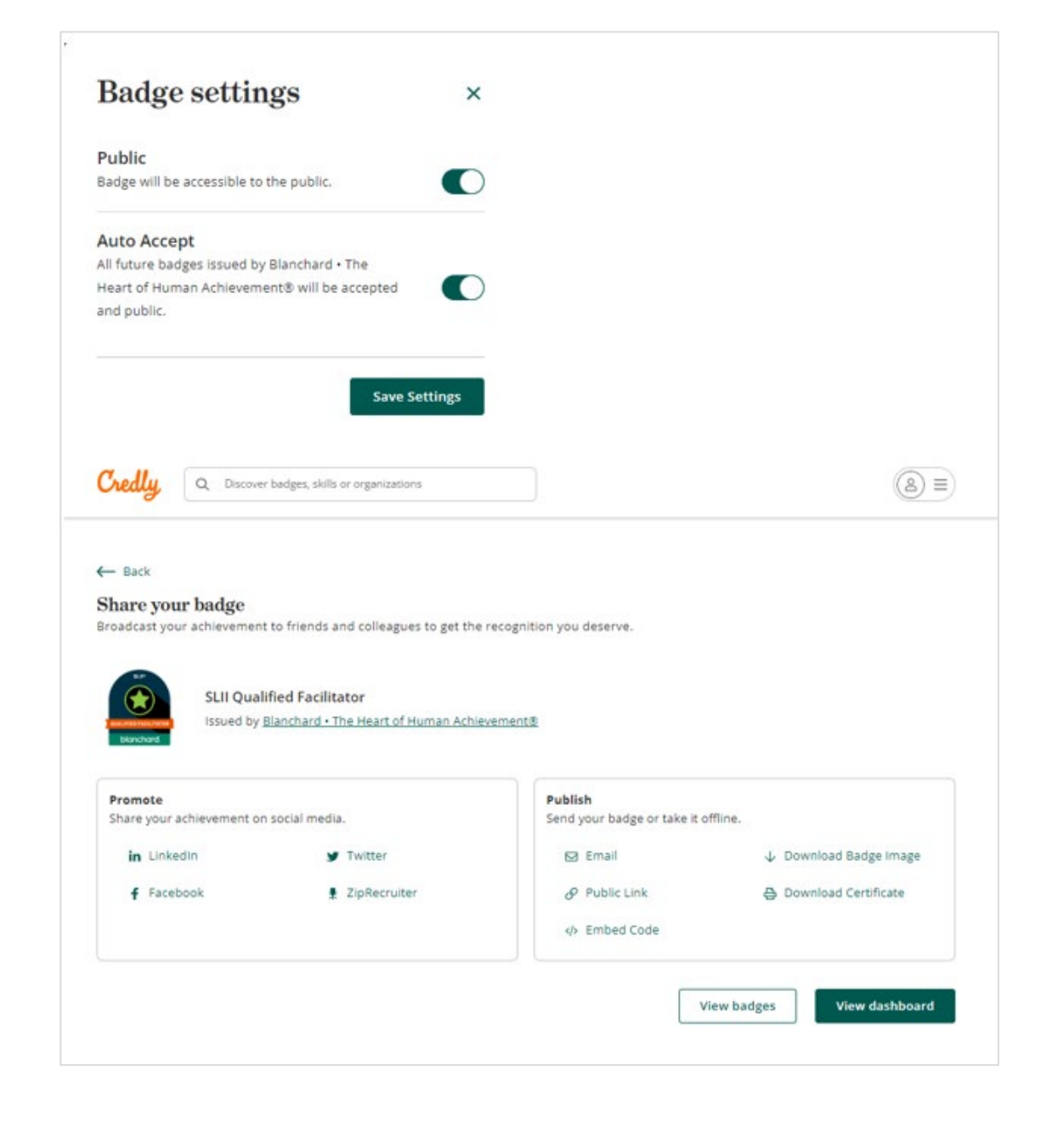

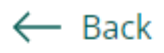

## Share your badge

Broadcast your achievement to friends and colleagues to get the recognition you deserve.

![](_page_8_Picture_3.jpeg)

**Building Trust Learner** 

Issued by Blanchard . The Heart of Human Achievement®

### **Print Certificate**

You can print a paper copy of your digital certificate by selecting the Download Certificate option.

![](_page_8_Figure_8.jpeg)

![](_page_8_Picture_9.jpeg)

**View badges** 

![](_page_9_Picture_0.jpeg)

# **Building Trust Learner**

**ISSUED TO** 

**Brynne McCann** 

![](_page_9_Picture_4.jpeg)

Issued on: 03 AUG 2023 | Issued by: Blanchard • The Heart of Human Achievement® Verify: https://www.credly.com/go/blINdaXl

## **Didn't Get Your Badge?**

![](_page_10_Picture_1.jpeg)

## **Let's Troubleshoot!**

- **1. Check your course completion status.** If you aren't marked as complete, the Credly email will not be triggered. Reach out to your facilitator for questions about completion.
- 2. Course Complete? Great. **Check your junk/spam folders** and give it about 24 hours from the completion email.
- 3. Still nothing? **Email for help** at: [SSLprogram@blanchardinstitute.org](mailto:SSLprogram@blanchardinstitute.org)

# Congratulations!

![](_page_11_Picture_1.jpeg)